## **Panduan Tugas Besar Online Menggunakan Fitur "Assignment" di web eLearning >>Aktifitas DOSEN<<**

## **1) Langkah – langkah membuat fitur "Assignment" sebagai berikut:**

- a. Hidupkan mode edit terlebih dahulu yaitu klik tombol Action Menu dan pilih Turn editing on
	-

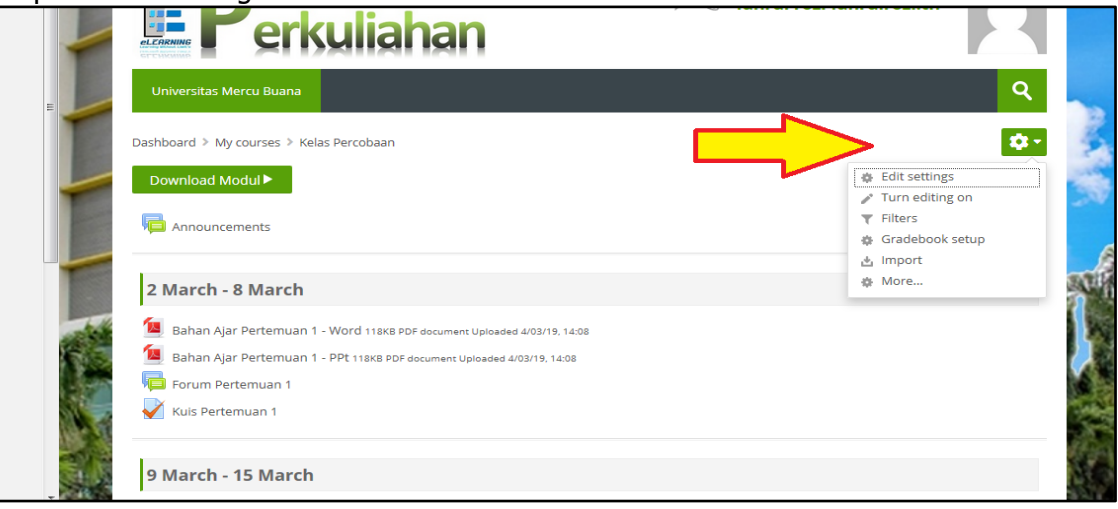

b. Pilih area tanggal (section week) atau pada jadwal pertemuan yang sedang berlansung (misal: Senin, 23 March – 29 March)

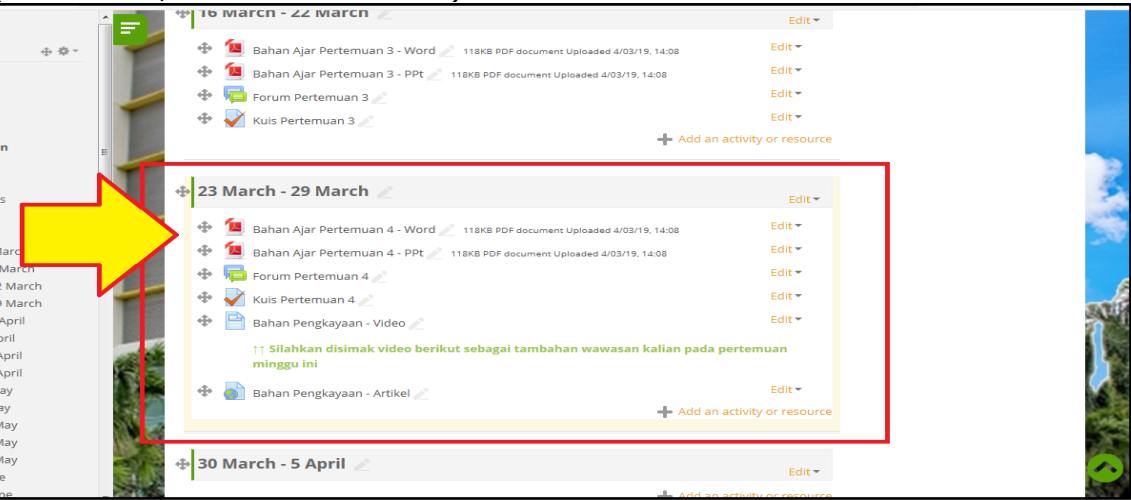

c. Klik Add an activity or resource kemudian pilih "Assignment" lalu klik tombol Add

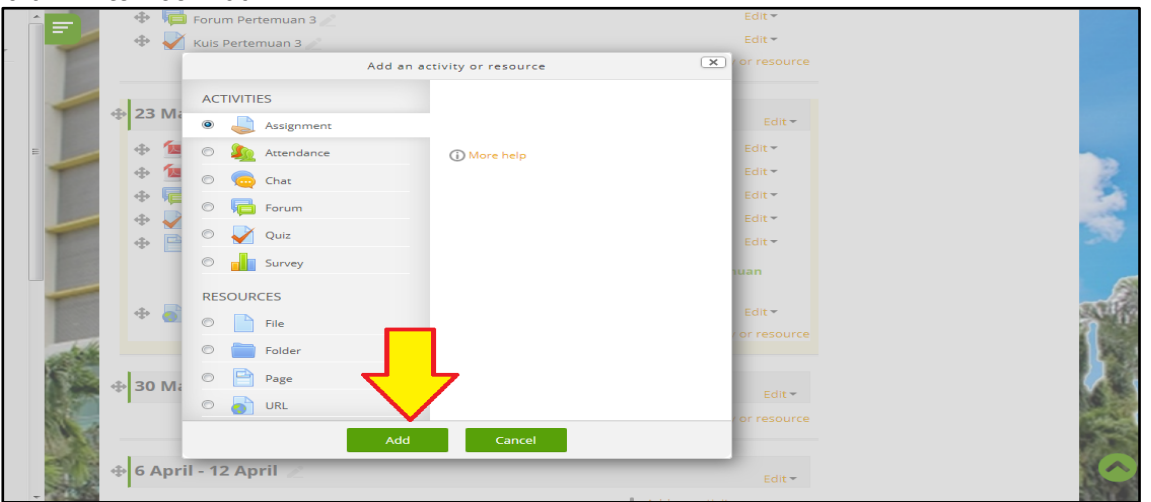

d. Isi kolom **Assignment name** = nama tugas besar (misal: Tugas Besar 1) Isi **Description** = uraian instruksi pengerjaan (misal: Buatlah Tugas Besar dengan judul "….." , Buat di Ms. Word , Min. halaman 10 , Kerjakan secara individu , Maksimal ukuran file 25 Mb. Harap diperhatikan batasan waktu pengerjaan (Due Date))

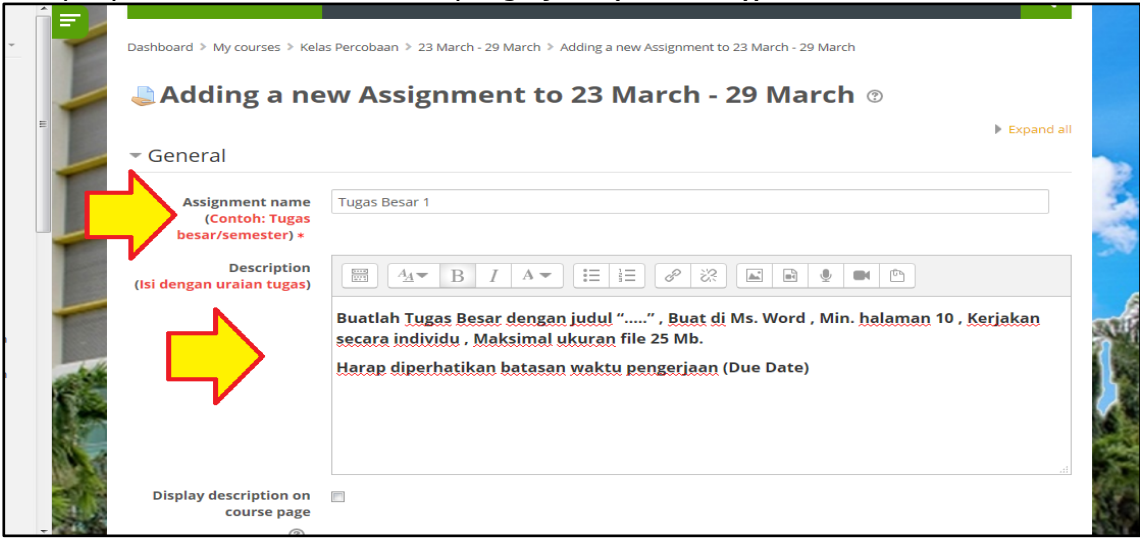

e. Pada area Availability wajib tentukan batasan waktu pengumpulan (*Enable* terceklis) **Allow submissions from** = waktu mulai bisa diupload nya (misal: 23 March 2020 jam 00 menit 00) **Due date** = batasan waktu upload (misal: 6 April 2020 jam 23 menit 59) **Cut-off date** = batasan waktu upload, "mahasiswa tidak bisa sama sekali upload apabila sudah lewat dari waktu cut-off date (misal: 6 April 2020 jam 23 menit 59)

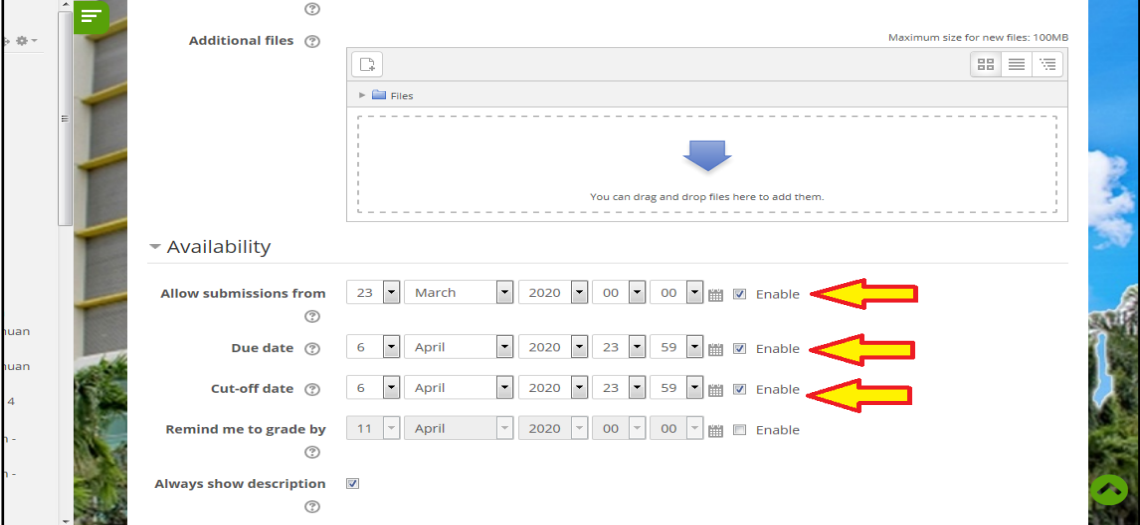

f. Scroll kebawah kemudian Simpan klik tombol Save and return to course

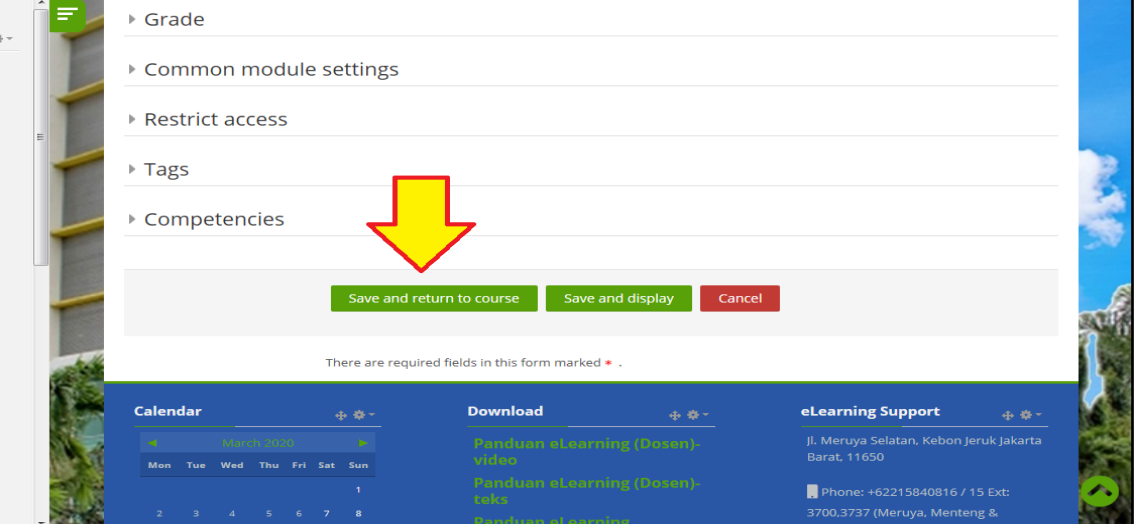

g. Fitur "Assignment" untuk Tugas Besar Online berhasil di buat

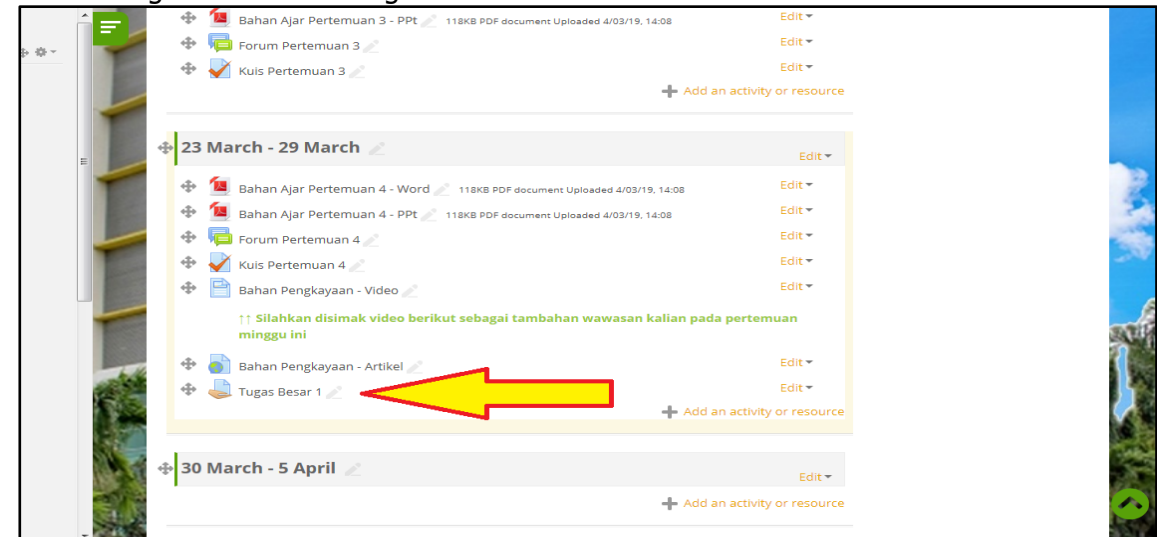

## **2) Langkah – langkah memberikan nilai pada fitur "Assignment" sebagai berikut:**

a. Klik nama fitur "Assignment" yang telah dibuat sebelumnya (misal: Tugas Besar 1)

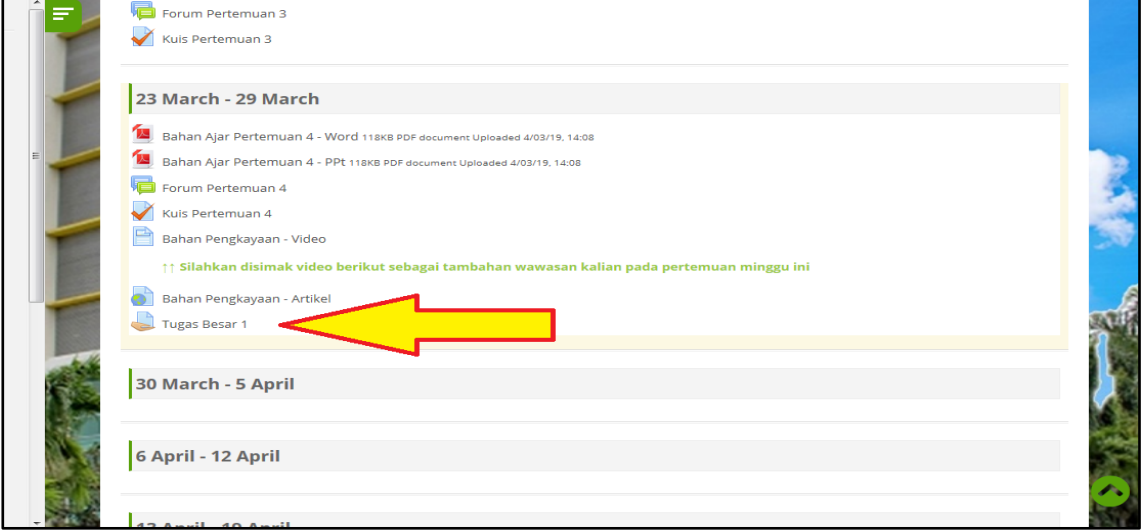

b. **Participants** = jumlah mahasiswa pada kelas yang diampu **Submitted** = jumlah mahasiswa yang sudah mengupload **Needs grading** = jumlah mahasiswa yang sudah upload namun belum dinilai **Due date** = batasan waktu mahasiswa bisa upload

Untuk mengkoreksi dan memberikan nilai terlebih dahulu klik tombol View All Submissions

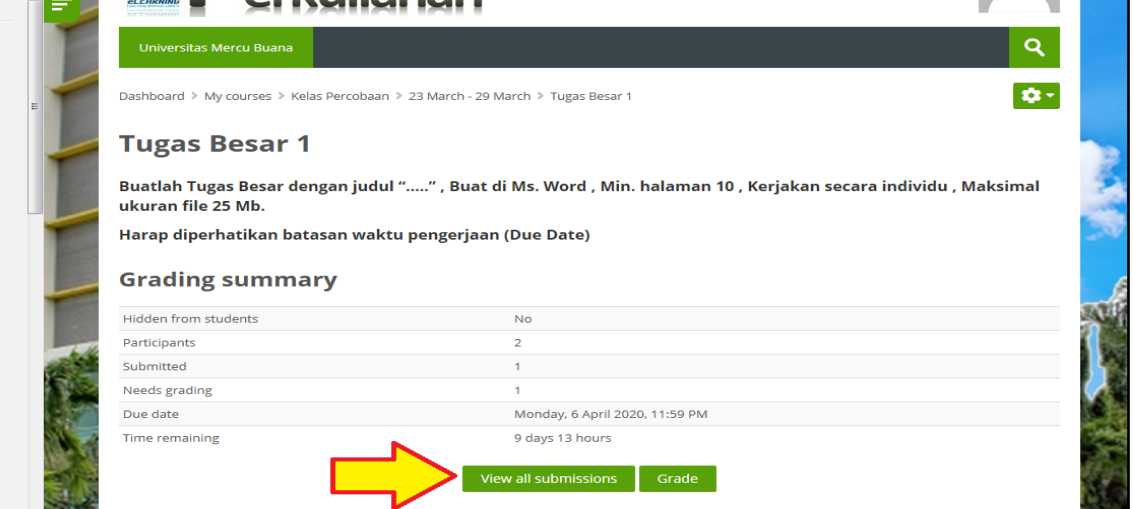

c. Pilih Mahasiwa dengan keterangan kolom **Status** = Submitted for grading dan terlampir file yang diupload nya pada kolom **File submissions** Klik file yang terlampir pada kolom File submissions untuk mendownload dan melihat file tersebut

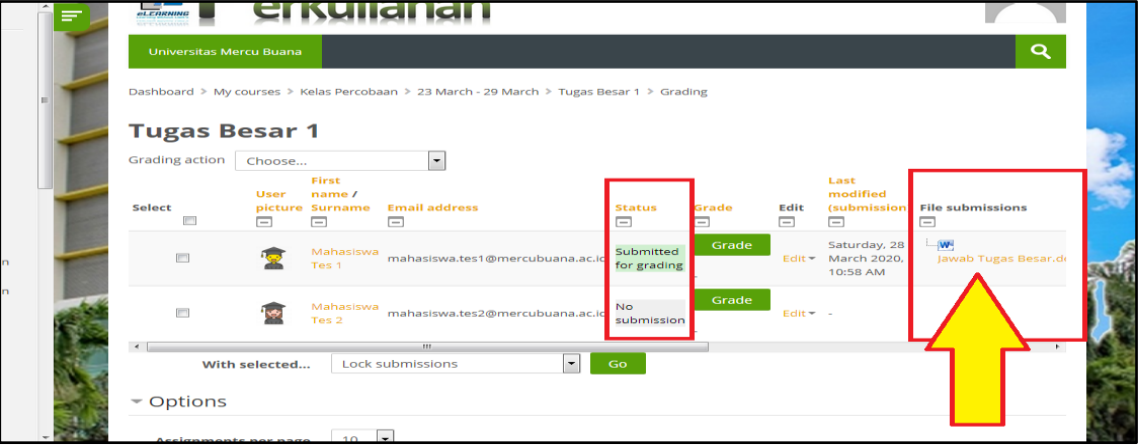

d. Klik tombol "Hijau" Grade pada kolom Grade untuk memberikan Nilai

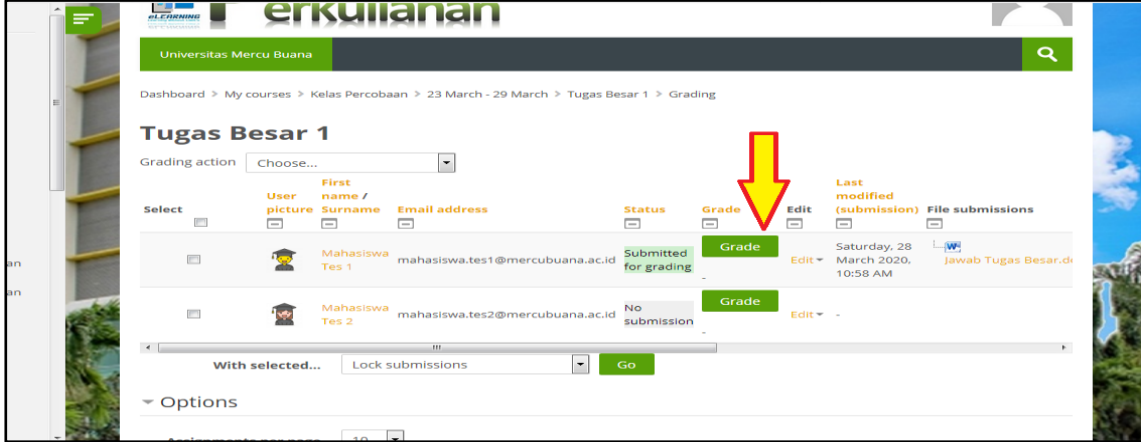

e. Isi kolom Grade out of 100 = (misal 89) nilai maksimal adalah 100 Klik tombol Save changes untuk menyimpan Nilai Kemudian klik tombol Ok

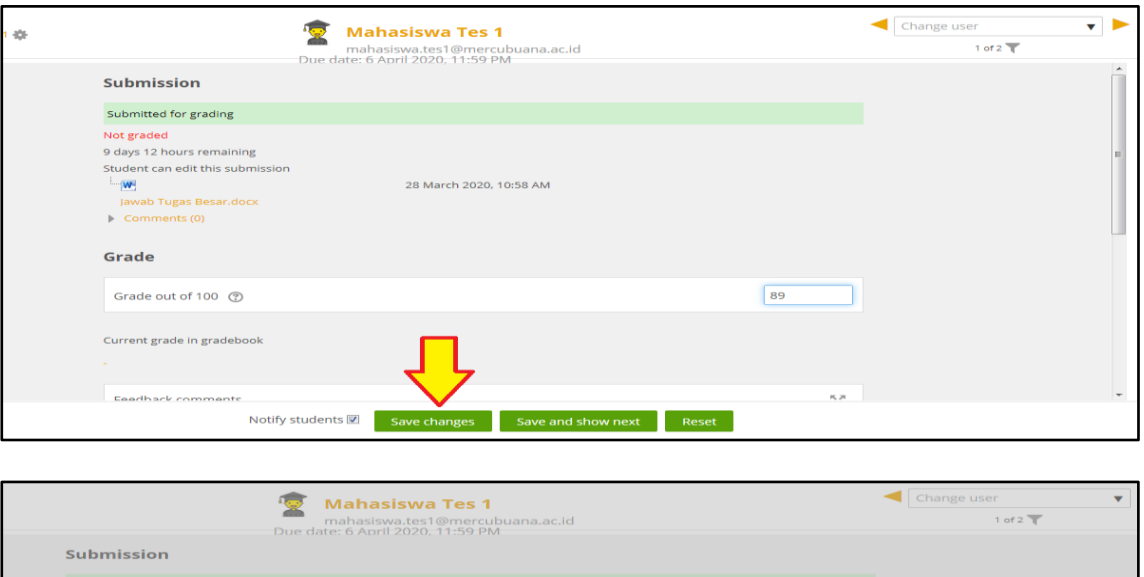

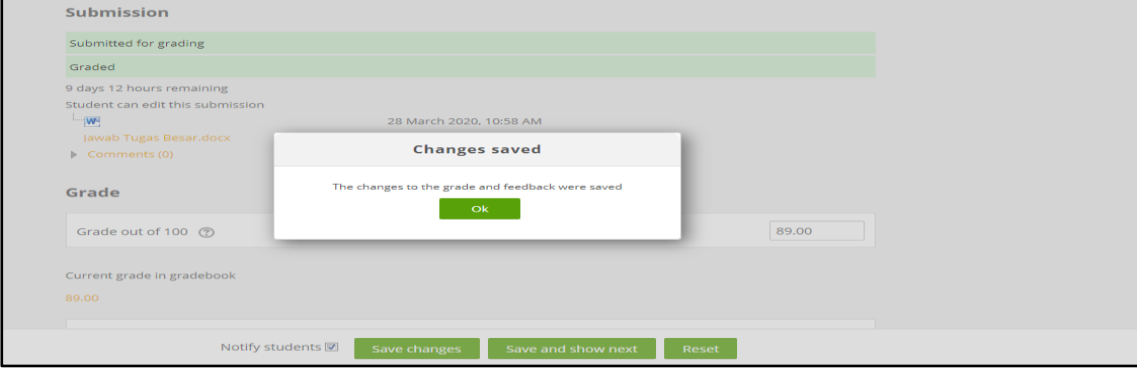

f. Kemudian klik View all submissions untu kembali ke halaman sebelum penilaian

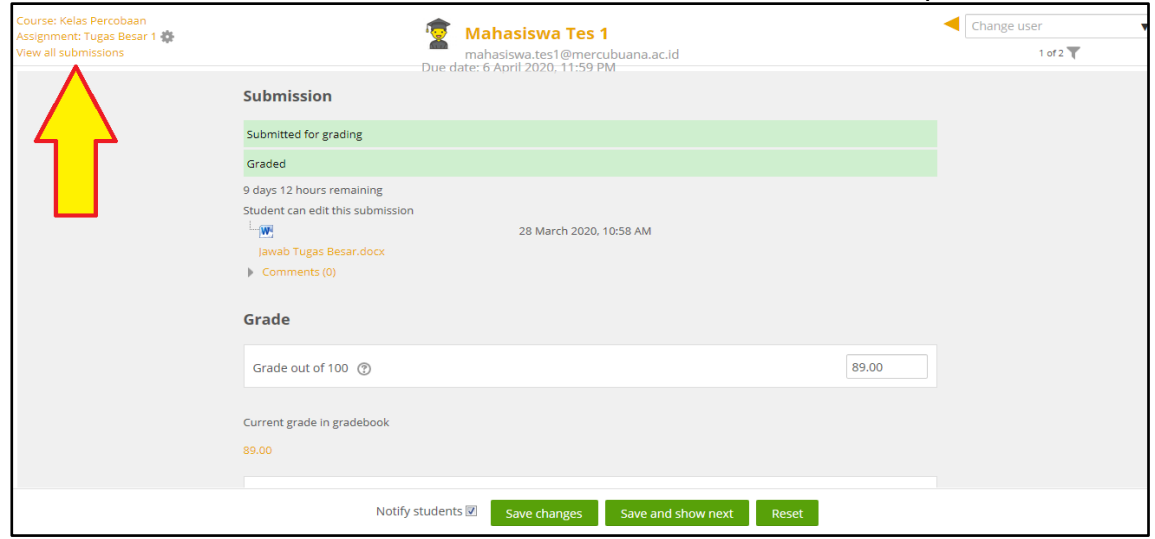

g. Nilai berhasil disimpan dan akan tampil di kolom **Grade** , dan untuk menilai mahasiswa yang lain nya dapat mengulangi langkah, mulai dari langkah **c.**

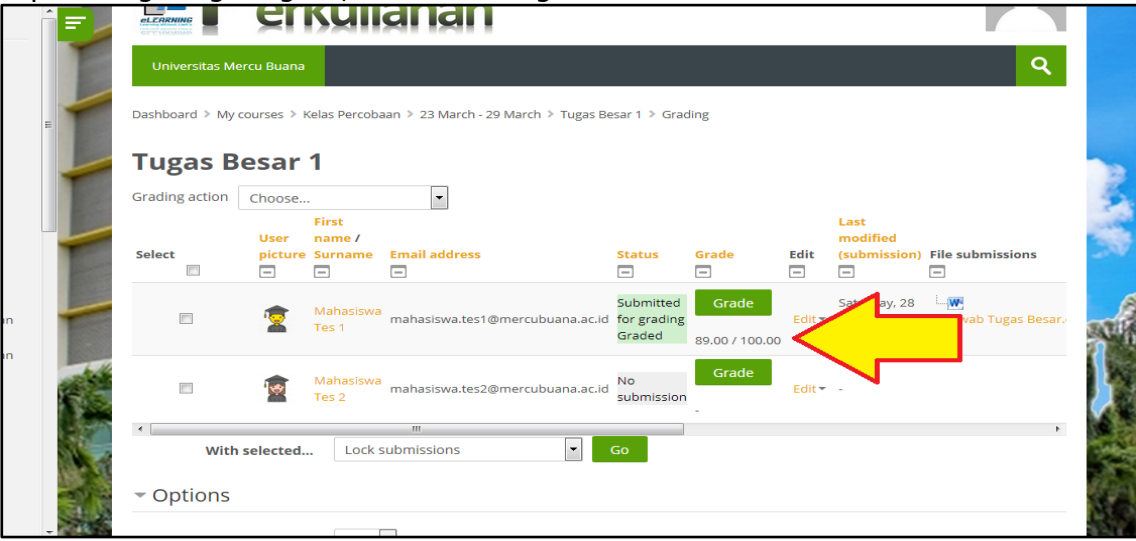